- 1. В поисковой строке ввести адрес d-school.ryazangov.ru
- 2. Вводим логин и пароль

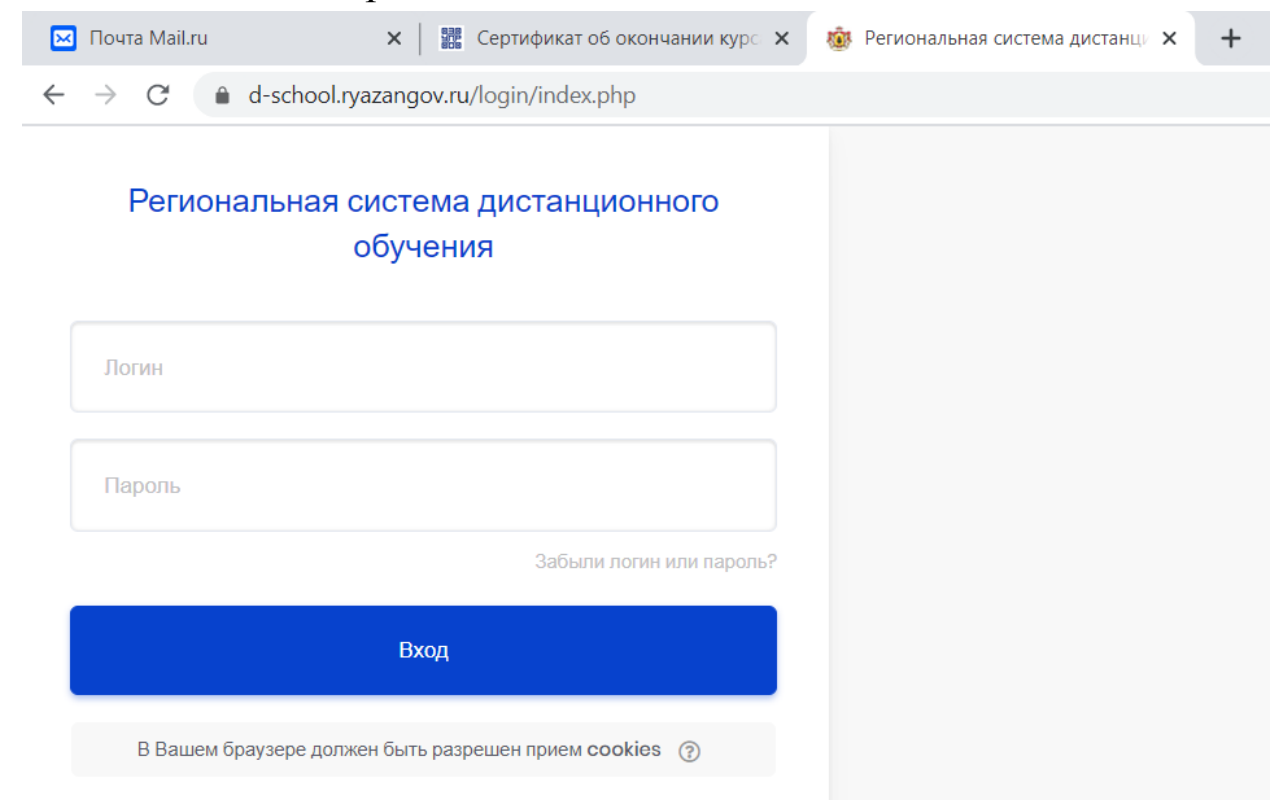

- 3. Нажимаем Вход
- 4. Нажимаем «Мои курсы» и выбираем предмет, с которым будем работать»

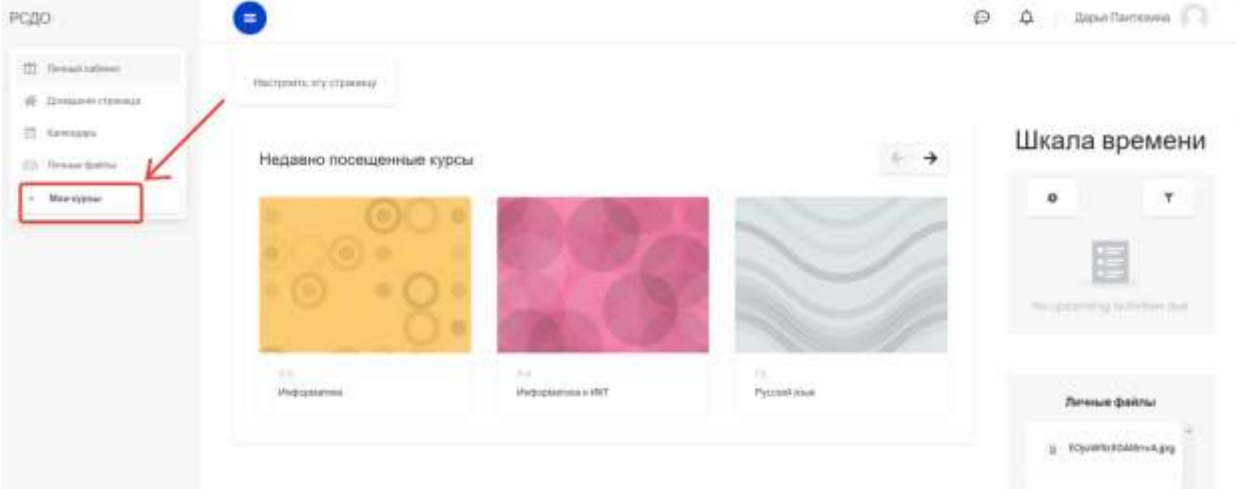

5. Для редактирования курса нажимаем на «шестерѐнку» и выбираем режим редактирования

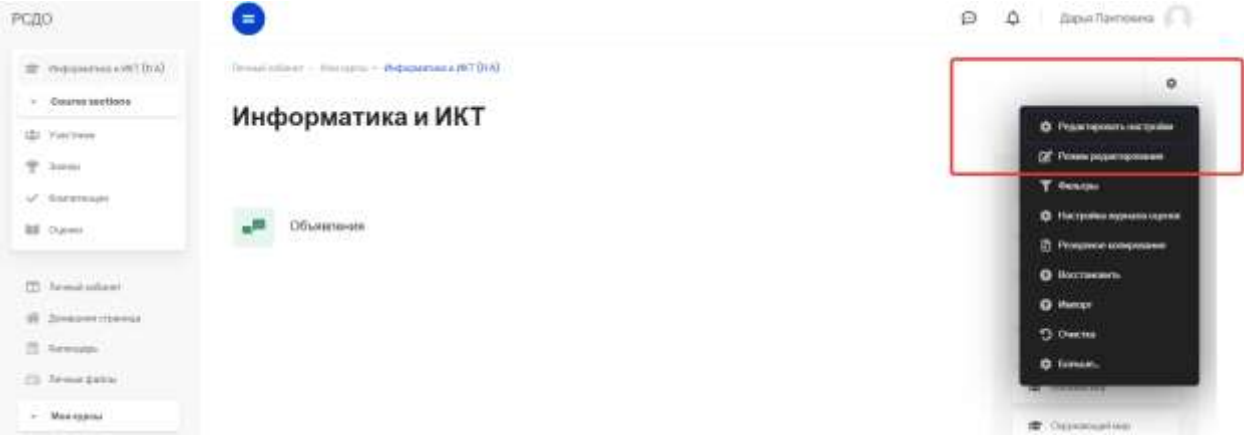

6. «Добавить темы» (одна тема = один урок). Добавляем нужное количество тем( добавить можно и позже).

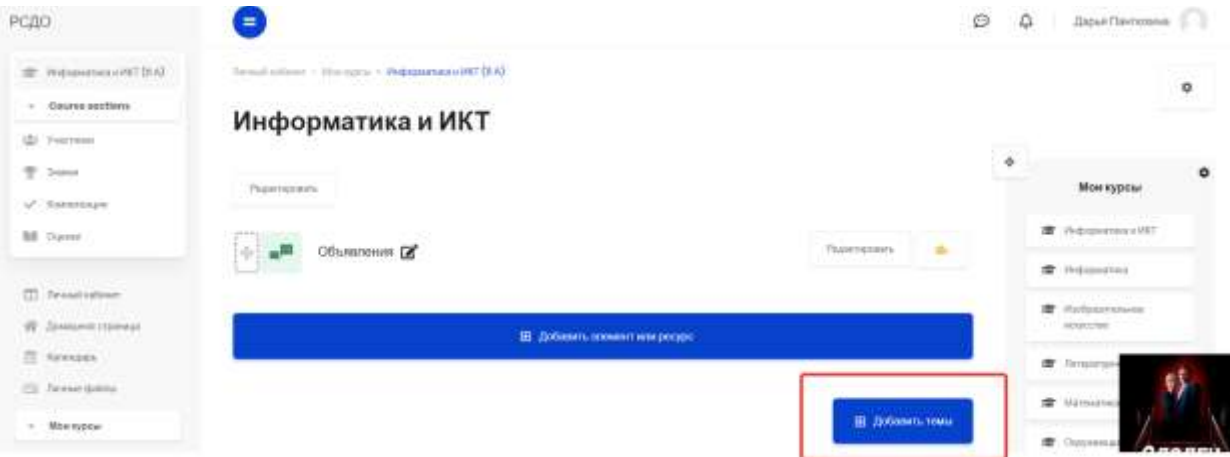

7. Даѐм теме другое имя (Тема урока). Для этого нажать на значок рядом с темой, ввести тему урока, нажать Enter.

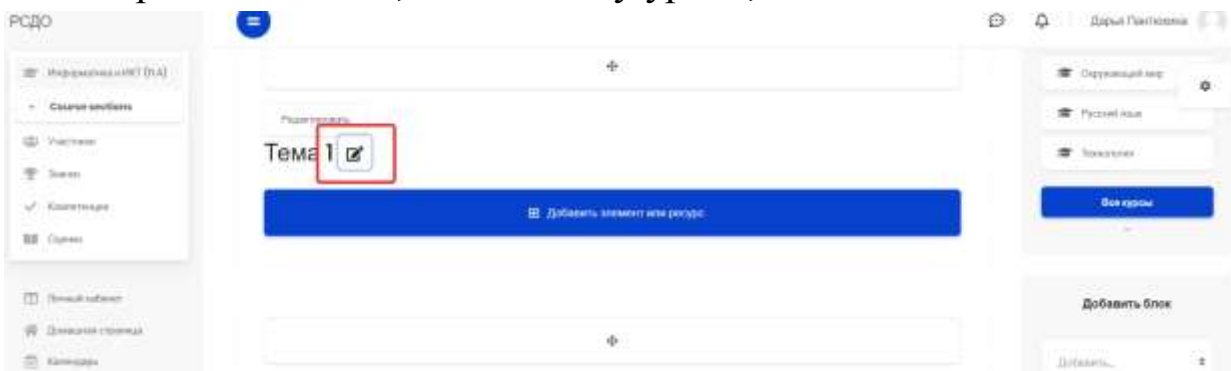

8. Далее добавляем необходимые элементы или ресурсы в созданную тему.

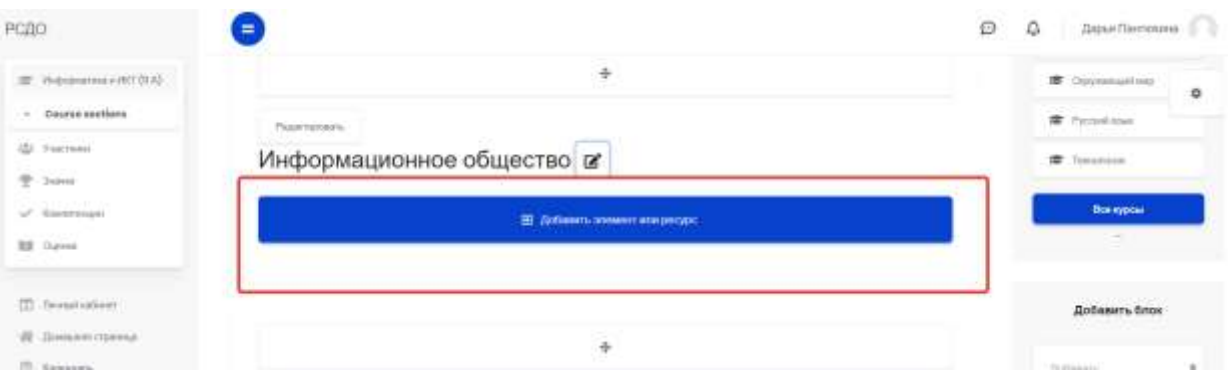

## Если необходимо вставить ссылку на видеофайл или онлайнурок выбираем «Гиперссылка», затем «Добавить»

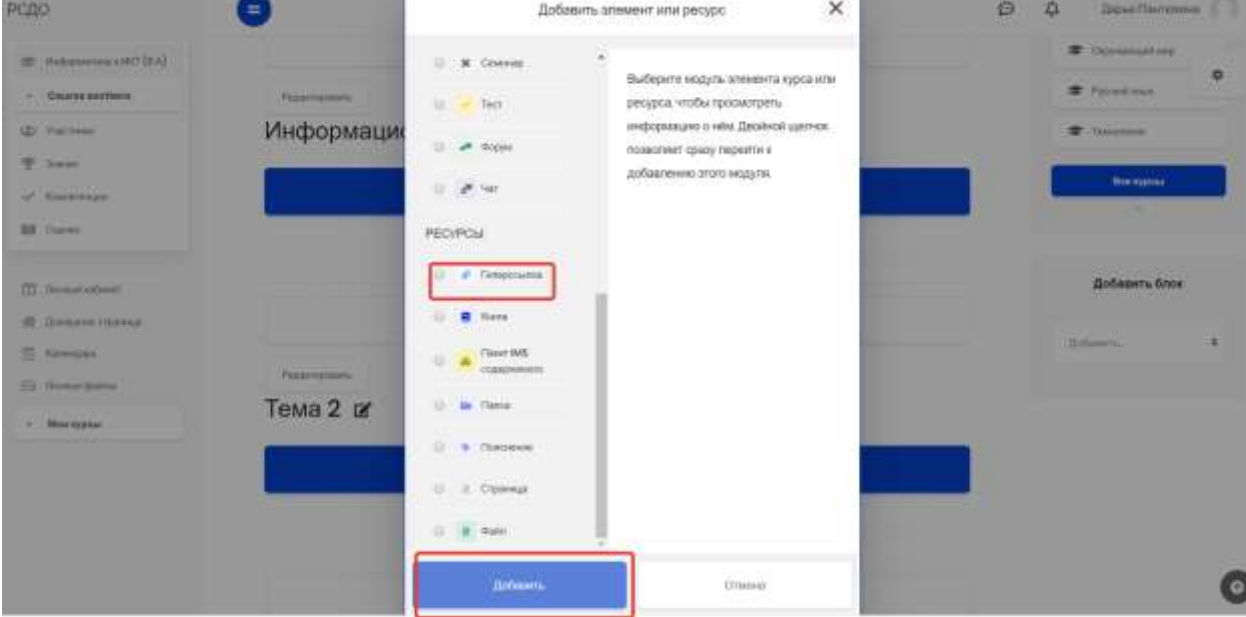

### Заполняем поля «Название» и «Адрес (URL)».

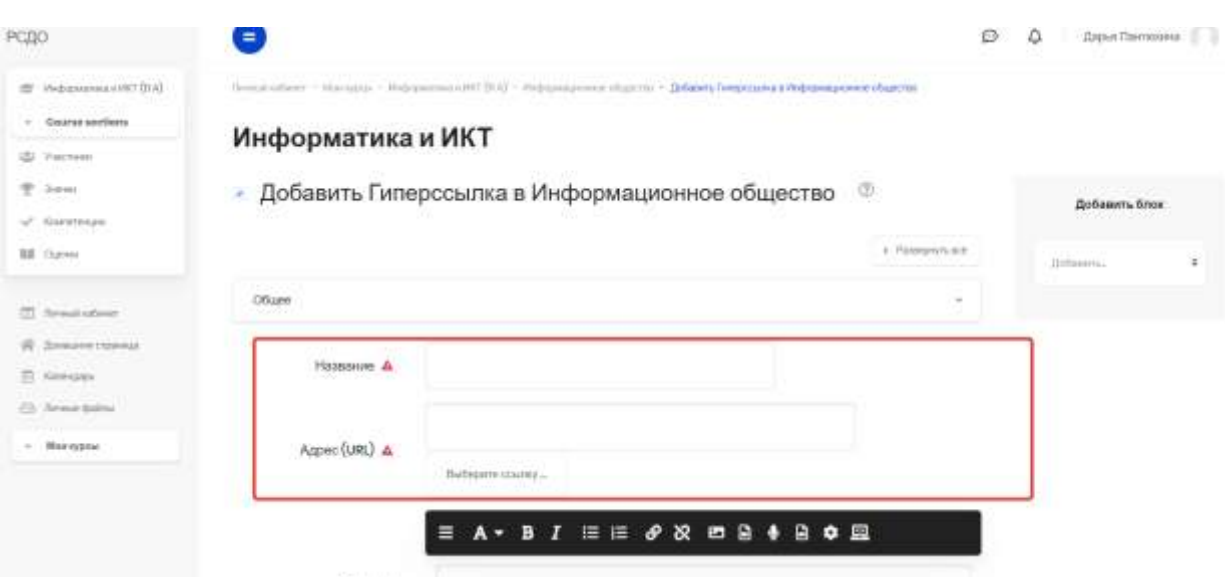

#### Внизу страницы нажимаем «Сохранить и вернуться к курсу»

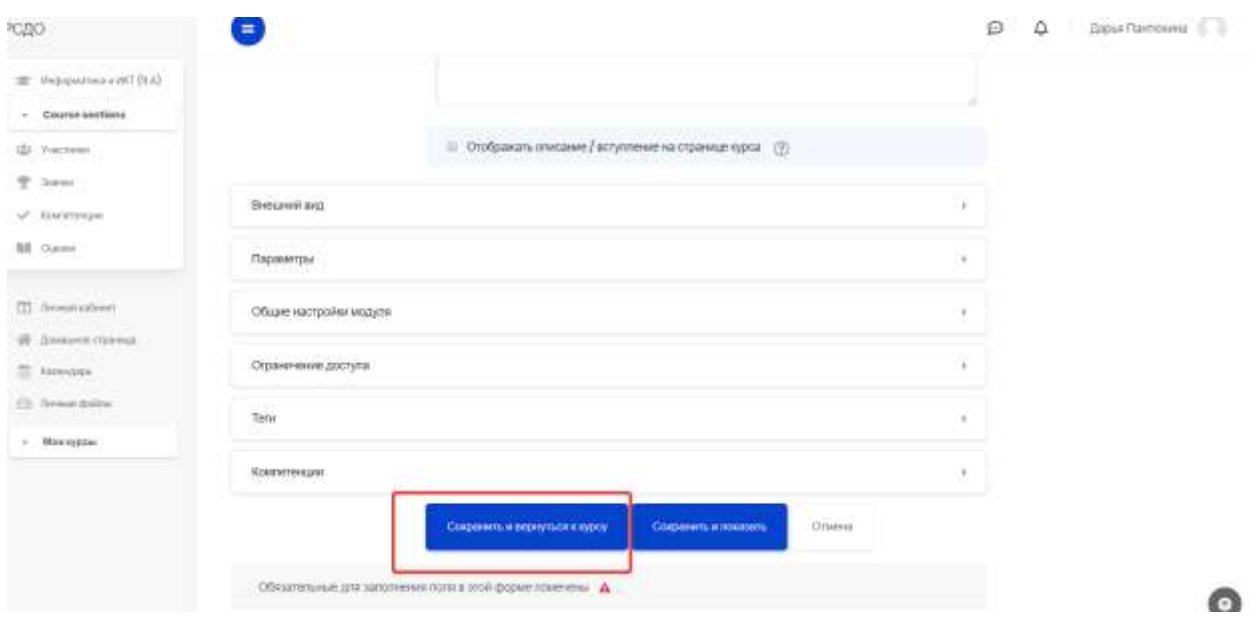

Если необходимо загрузить файл выбираем из списка «Файл», затем «Добавить»

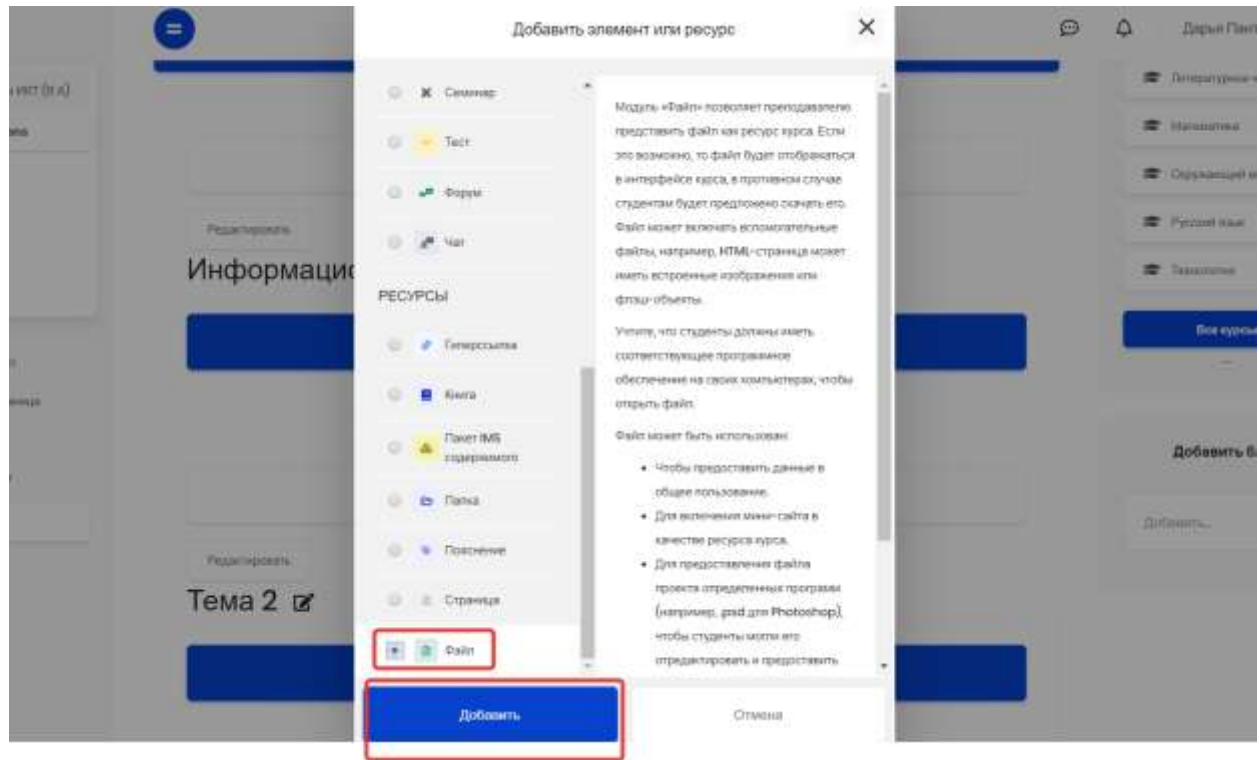

Заполняем поле «Название», далее «Выберите файлы»

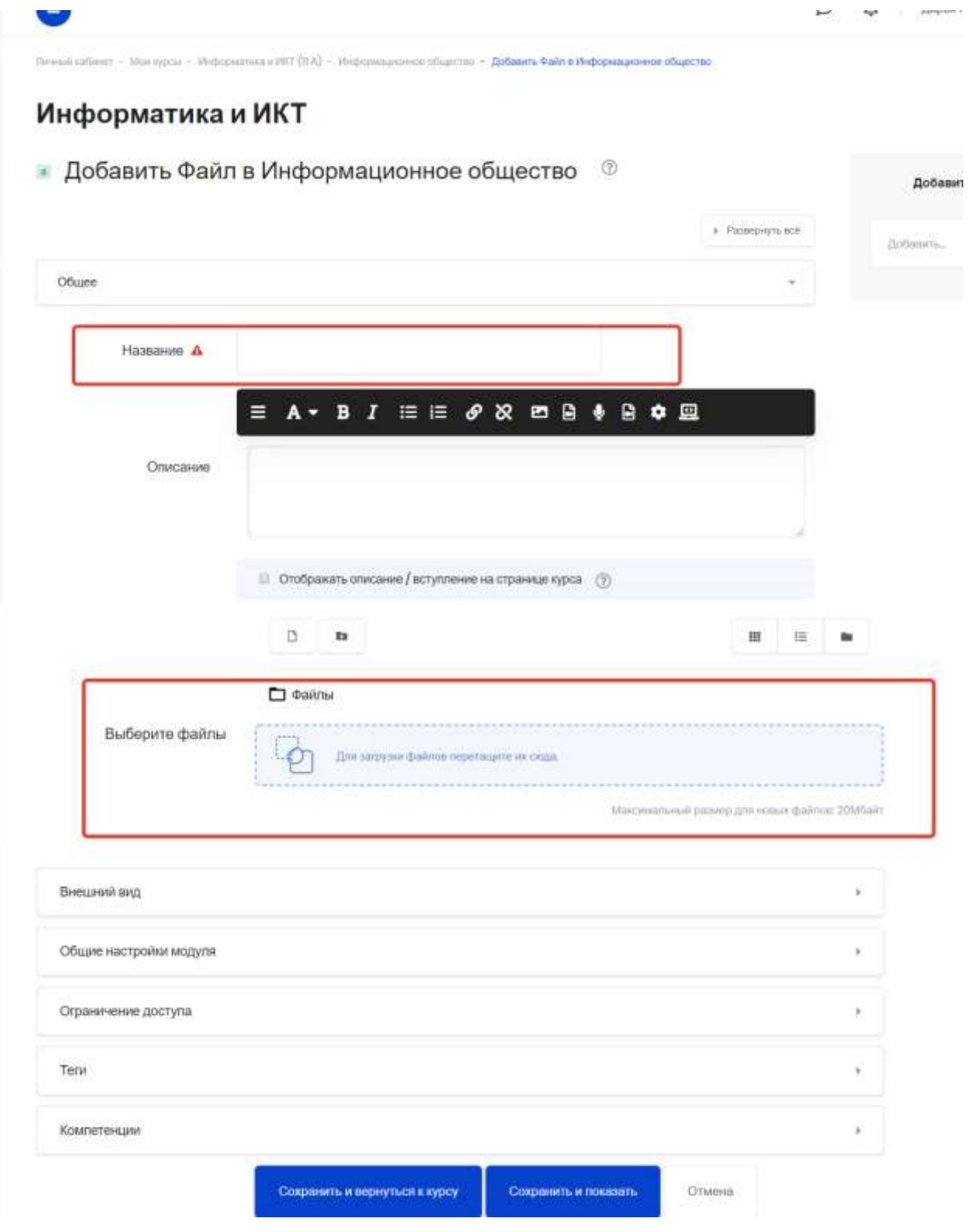

«Загрузить файл», «Выберите файл»

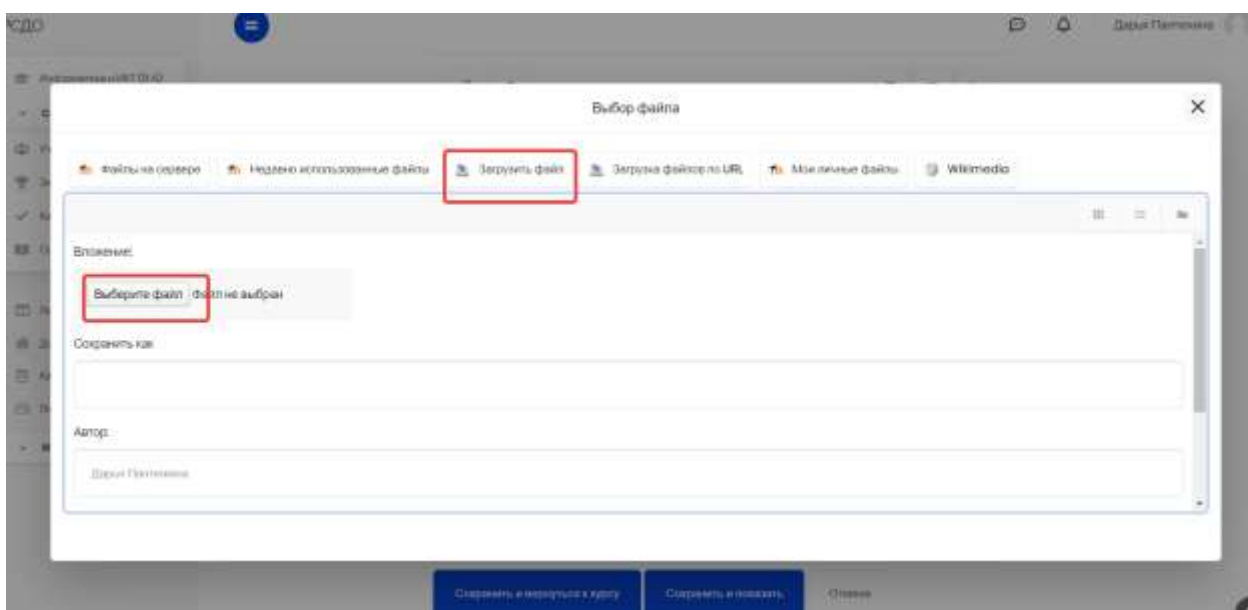

## На Рабочем столе или в другой папке выбираем тот файл, который хотим загрузить, после этого нажимаем «Открыть»

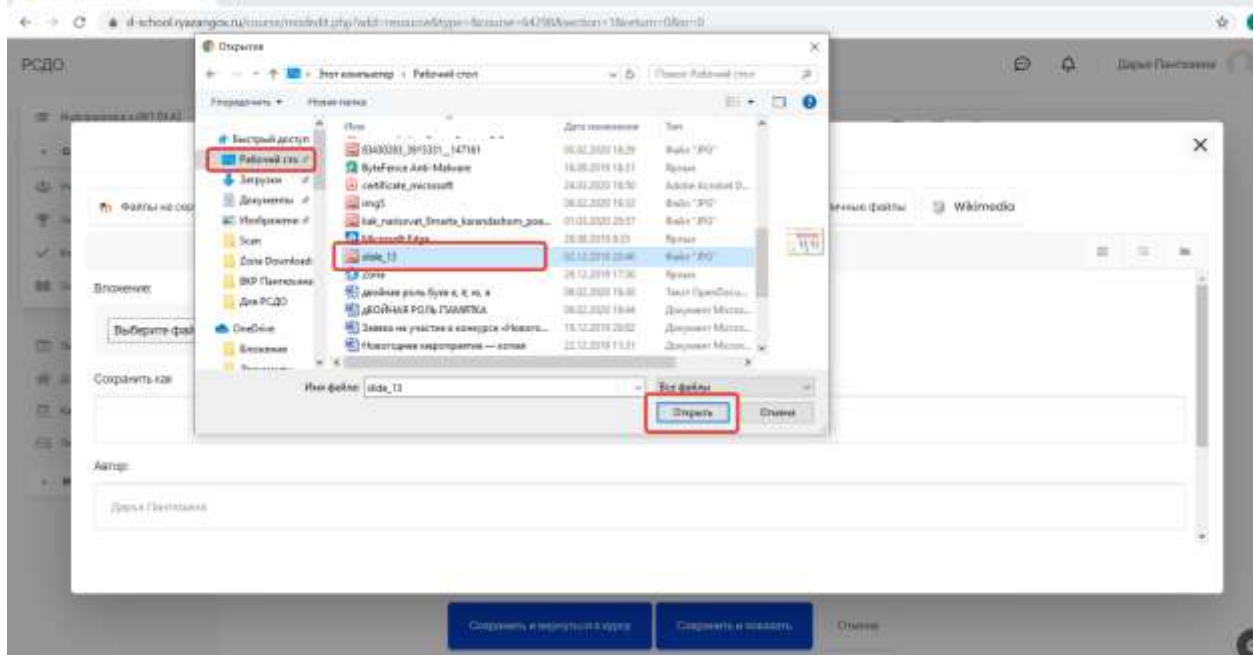

#### Внизу страницы (прокрутить колесо мыши) нажимаем «Загрузить этот файл»

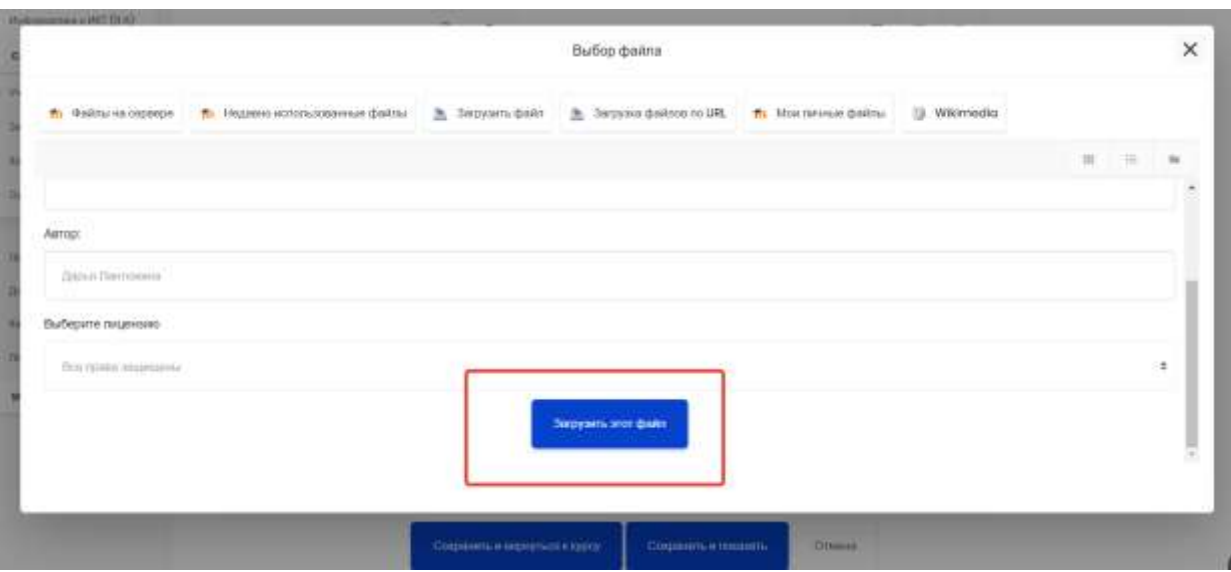

«Сохранить и вернуться к курсу»

Добавление файла можно сделать другим способом – открыть папку с нужным файлом, нажать на значок и перетащить в область для ресурса.

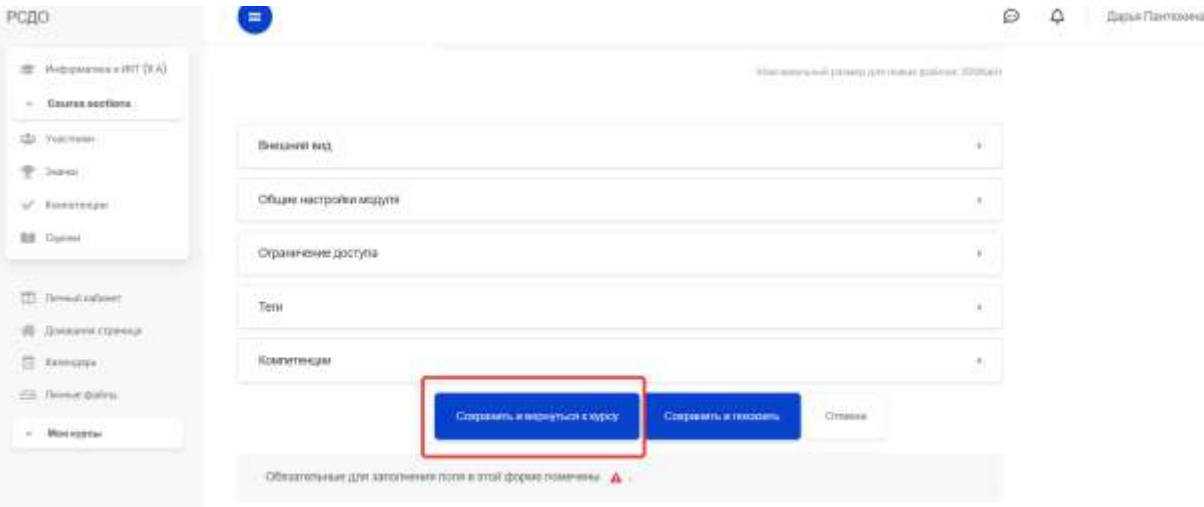

 $\mathcal{L}_{\mathcal{F}}$ 

# Для обратной связи используем ресурс «Задание».

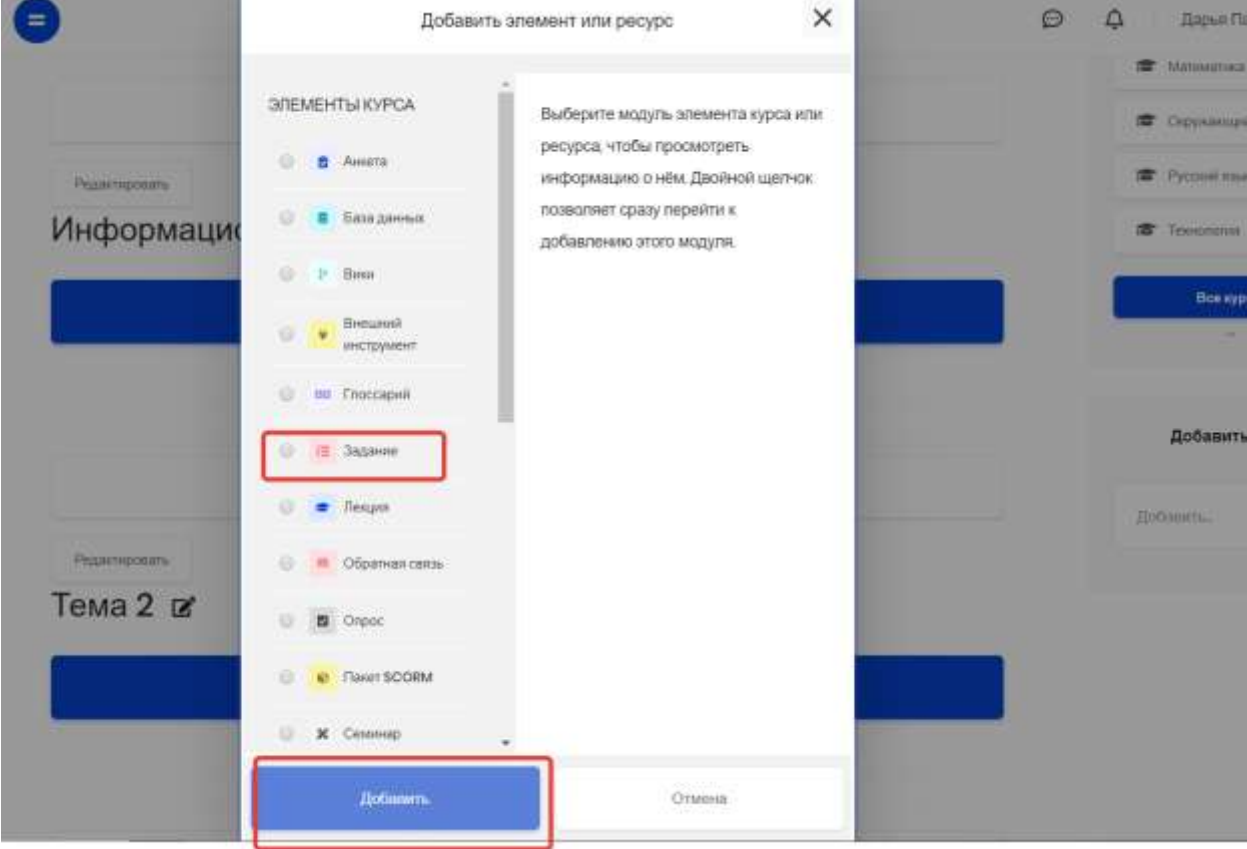

Заполняем поле «Название задания»

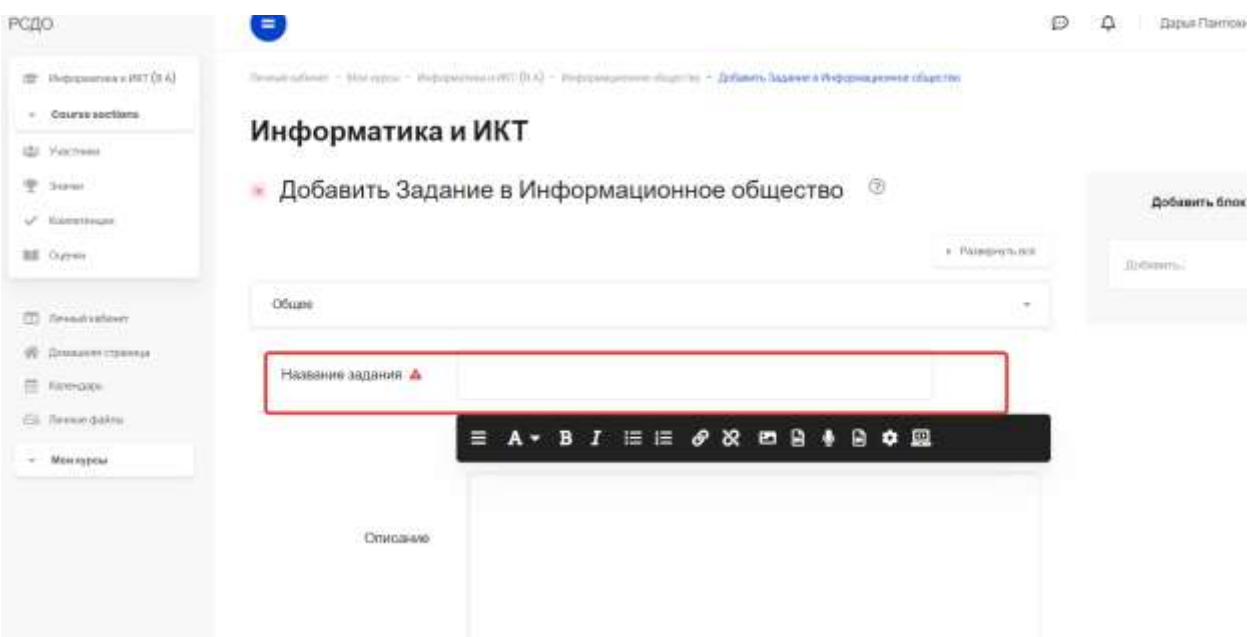

В поле «Описание» пишем, что детям нужно сделать, при необходимости загружаем файл в «Дополнительные файлы»

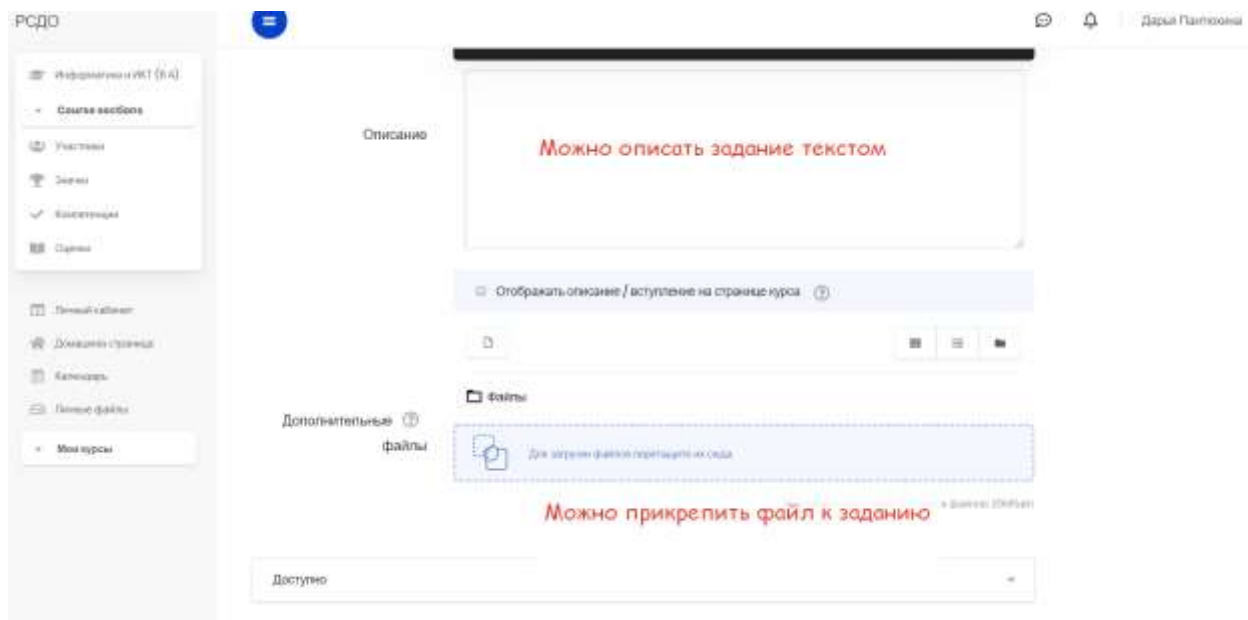

Настраиваем поля «Разрешить выполнение задания с» и «Последний срок сдачи»

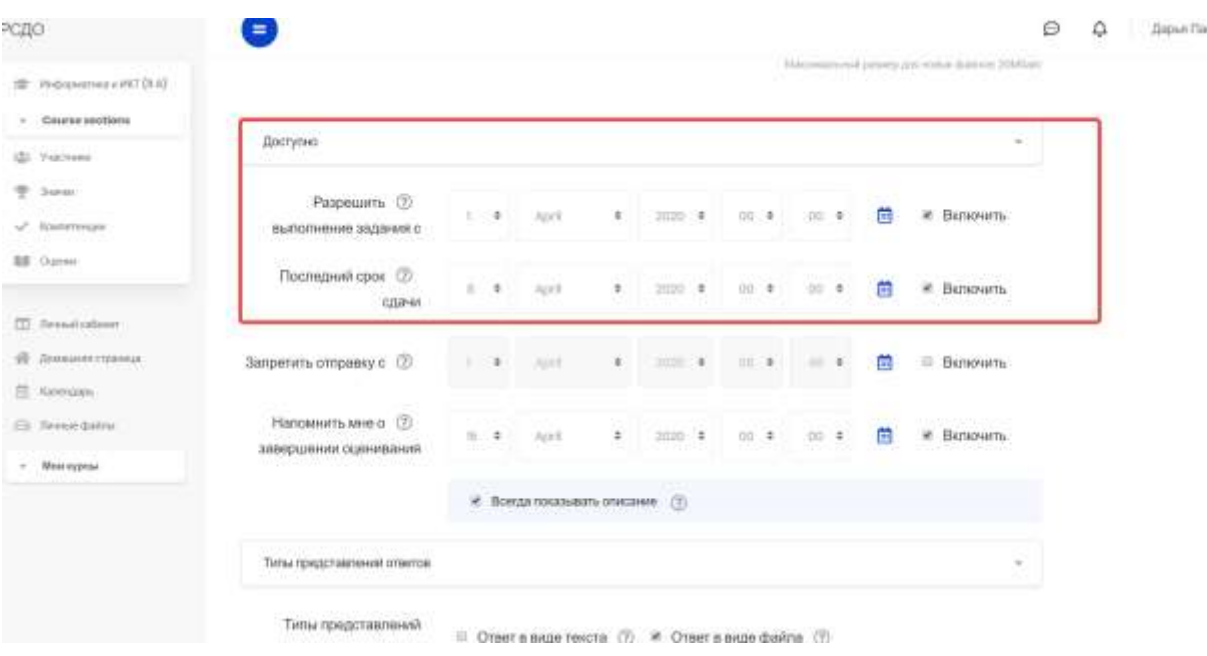

crossis

Больше ничего не меняем, внизу страницы нажимаем «Сохранить и вернуться к курсу»

После того, как загрузили всѐ, что хотели, снова нажимаем «шестерѐнку» и «Завершить редактирование»

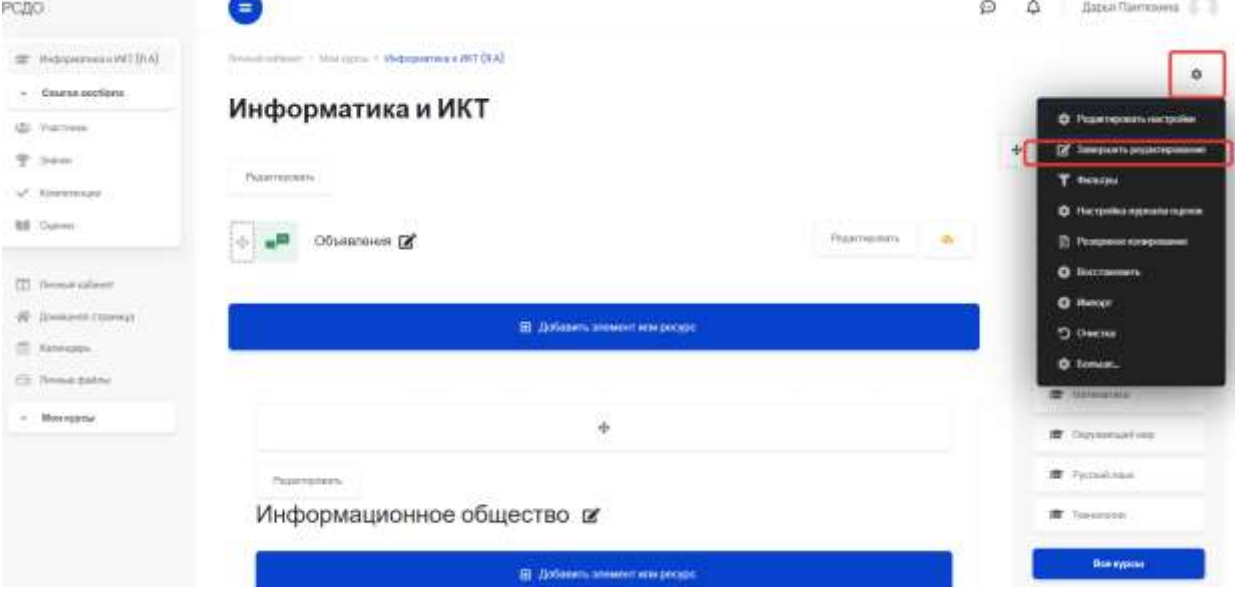